## Thank you for purchasing our device

# Reef flare (size S, M, L)

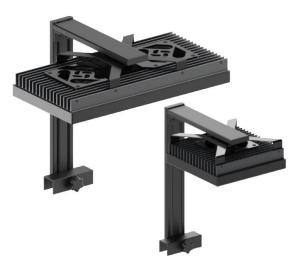

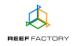

Apart from the *Reef flare* device itself, the package contains the following elements: a power cord, a dedicated power supply unit, a magnet that can be used to reset the device and an abbreviated manual. In order to set up the device correctly, follow the steps below.

We recommend the purchase of a dedicated fastening system which is a separate accessory not included in the set.

- 1. Install the lamp above the aquarium so that it illuminates the maximum area of the tank bottom.
- 2. If you install the lamp using the dedicated fastening system, assemble it in accordance with the attached instruction. After assembly check whether all elements are screwed together correctly to avoid possible device damage.
- 3. After installation, connect lamp power supply using a dedicated power supply unit included in the set.

To log in, enter the following password: reeffactory

5. Open an Internet browser on the same device and type the following address in the "website address" field:

www.reefflare.io

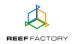

If you entered the address correctly and you see the following message, it means that a connection with the device couldn't be established, and the connection with your home Internet network (wired or wireless) is still active.

This domain is used to configure **Smart Reef** device. If you see this text it means that you are not logged properly into device Wi-Fi.

Please connect to the Wi-Fi device only (Wi-Fi password is *reeffactory*) and refresh this page.

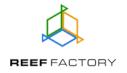

Try to reconnect to the device and repeat the steps described above.

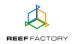

Step one - choose the language you want to use when operating the device.

| We                                                                                | lcome!                              |  |  |  |
|-----------------------------------------------------------------------------------|-------------------------------------|--|--|--|
| Thank you for p                                                                   | urchasing our device!               |  |  |  |
| Now you will need to set it up and connect it to the<br><i>Smart Reef</i> system. |                                     |  |  |  |
| Select a langua                                                                   | Select a language and press "Next". |  |  |  |
|                                                                                   |                                     |  |  |  |
| English                                                                           | 🔵 Italiano                          |  |  |  |
| O Deutsch                                                                         | Nederlands                          |  |  |  |
| 🔵 Français                                                                        | O Polski                            |  |  |  |
| <b>E</b> spañol                                                                   |                                     |  |  |  |
|                                                                                   |                                     |  |  |  |
| S                                                                                 | STEP 1/5 NEXT                       |  |  |  |

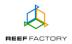

**Step two** - set up the lamp operation parameters, set the time and date, set the hour the lamp is switched on and off as well as the white light strength.

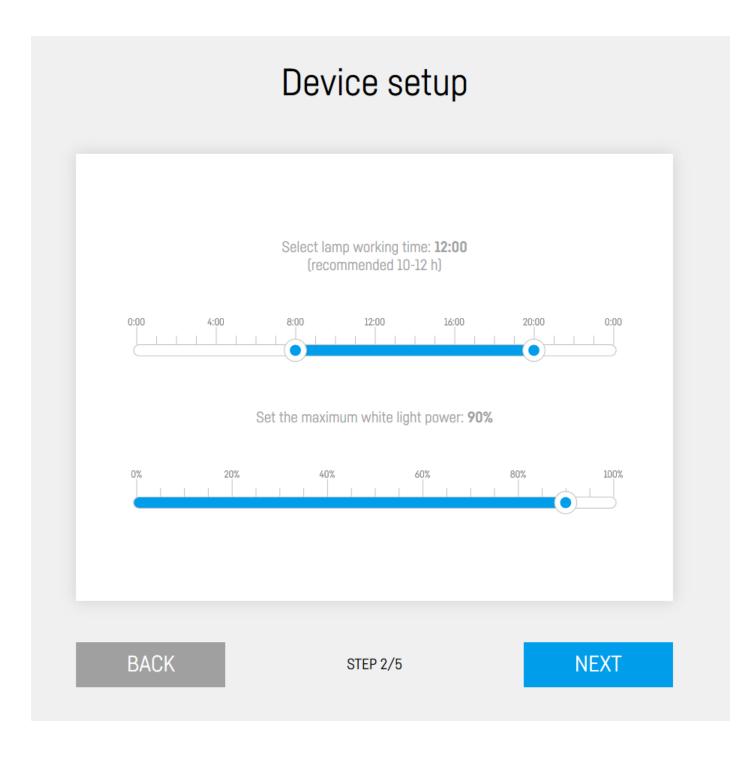

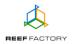

**Step three** - connect the device to your home Wi-Fi network. If the network is secured, enter the password that protects your home network against unauthorized access.

|    |               | Connec          | ct to ' | Wi-Fi |         |      |  |
|----|---------------|-----------------|---------|-------|---------|------|--|
| ÷. | II PLAY INTER | NET 4G LTE-B318 |         |       |         |      |  |
| ÷. | Wikand20      |                 |         |       |         |      |  |
|    |               |                 |         |       |         |      |  |
|    |               |                 |         |       |         |      |  |
|    |               |                 |         |       |         |      |  |
|    |               |                 |         |       | REFRESH |      |  |
|    | 014           |                 |         |       |         |      |  |
| BA | CK            | ST              | TEP 3/5 |       |         | SKIP |  |

If the device cannot connect to your home Wi-Fi network at first, repeat the procedure. Successful connection may depend on the type of network device you use and its manufacturer. The signal of

your wireless network should be as strong as possible. Remember that in order to enable communication with the *Smart Reef* system, the network device which is connected to *Reef flare* needs to have Internet access.

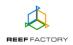

When the *Reef flare* device successfully connects to your Wi-Fi network, its IP number will appear in the upper left corner of the screen. The appearance of the IP number means that everything is alright.

| Connected to Wi-Fi at IP: 1923/02/22 | Connect to Wi-Fi                                              |          |            |  |  |
|--------------------------------------|---------------------------------------------------------------|----------|------------|--|--|
|                                      | <ul> <li>I PLAY INTERNET 4G L</li> <li>✓I Wikand20</li> </ul> | .TE-B318 | DISCONNECT |  |  |
|                                      |                                                               |          | REFRESH    |  |  |
|                                      | ВАСК                                                          | STEP 3/5 | NEXT       |  |  |

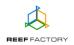

**Step four** - create a free *Smart Reef* account by pressing the "Create a free account" button. Please note that in order to do so, you will need to connect to a wireless Internet network and not to the device itself.

#### Your account password should be appropriately obscure and difficult to crack.

This way, you will be able to operate the device remotely, control the temperature and use additional functionalities. If you already have a *Smart Reef* account, enter your login data to add your new device to the system. If you don't need to manage your device remotely, you may ignore this step. However, by doing so you will miss out on several additional features, such as access to device updates.

|          | Log in to <i>Smart reef</i> |                  |
|----------|-----------------------------|------------------|
| E-mail   |                             |                  |
| Password |                             |                  |
|          |                             | Forgot password? |
|          |                             |                  |
|          |                             |                  |
|          | New to <i>Smart reef</i>    |                  |
|          | Set up Free account         |                  |
| 510/     |                             | 0.00             |
| BACK     | STEP 4/5                    | SKIP             |

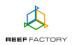

Step five - congratulations, you have successfully set up your *Reef flare* device.

| Thank you!                                                                                                    |  |  |  |
|----------------------------------------------------------------------------------------------------|--|--|--|
| Congratulations, you have just set up your device!<br>If you have connected your device to your Smart Reef<br>account, change the network to your Wi-Fi home<br>network. Then log in to your Smart Reef account and<br>use the device. |  |  |  |
| BACK STEP 5/5 FINISH                                                                                                    |  |  |  |

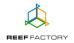

6. After the setup procedure is finished (after pressing the "FINISH" button), the screen will display the current status of your device as well as additional configuration options such as: Programs, Timer mode and Lamp switch off

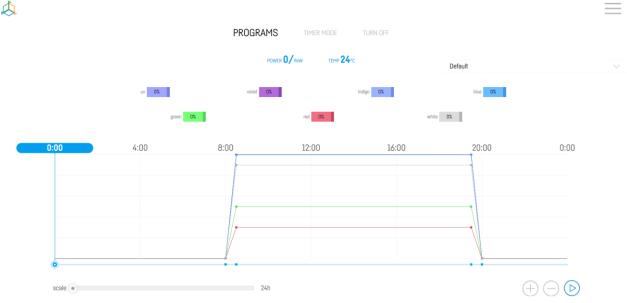

7. In the upper right corner of the screen you will find a drop-down menu ≡ icon. There you can introduce any necessary changes or repeat the device setup procedure. It also contains additional functions, including options for Wi-Fi network management, device network password, which protects your device against any unauthorized remote access, Smart Reef account management, time and date setting, language selection and the possibility to restore your device to default settings. Moreover, the icons indicate the current status of connection to your wireless network and to the *Smart Reef* system.

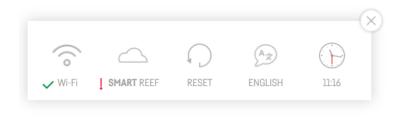

The  $\checkmark$  symbol means that the connection is OK, while the  $\downarrow$  symbol means that there is no connection.

8. Lamp operation mode. As a default, the lamp is programmed to emit the light spectrum corresponding to the natural day and night cycle. The user may change these parameters by using additional functions described below:

- PROGRAMS - makes it possible to set the switch on and switch off times individually for the lamp with the sunrise and sunset simulation. It is also possible to regulate light intensity for individual light colors to obtain the optimum effect for your aquarium. When the parameters are set, the lamp system informs about the current light strength and lamp operation temperature. After setting the lamp operation parameters remember to save them by adding

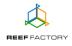

your program (function available in the upper right part of the screen). You can create many lamp operation presets and save or load them anytime you like. You can also export your settings (for instance to share them with another person) or import other settings (for example settings exported by other users).

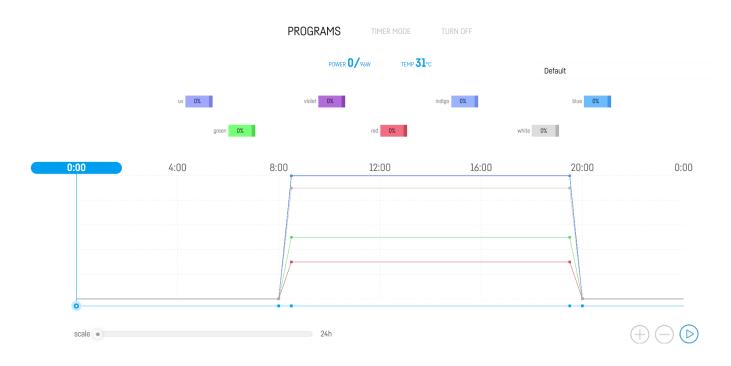

The image above shows a view of the lamp set up process in the PROGRAMS mode. From bottom to top, we have the following functions:

- scale extends or narrows the time scale in order to fine-tune the lamp.
- The <sup>(+)</sup> button makes it possible to set individual light colors and light intensity on a timeline, while the <sup>(-)</sup> button can be used to remove light colors entered earlier. The

last button launches the simulation of your daily lamp configuration.

To get the hang of it, test all the lamp functions described above. This way, it will be easier for you to create the best setup modes for your aquarium.

- TIMER MODE - in this mode you can set the lamp to operate for a specified time with individual settings for each light color. After this time, the lamp will return to the PROGRAMS mode and will operate in accordance with the specified schedule. On the right-hand side of the screen there is an active time counter that shows how much time is left until the TIMER MODE ends. The timer mode was developed with aquarists and their animals in mind. It makes it possible to return to the previously programmed lamp settings after the specified time. A lamp that does not return to the programmed state and operates continuously may negatively influence the health of animals. The timer mode also allows you to save your presets, just like in the PROGRAMS mode. This mode may be also used to temporarily change the lamp operation settings, for instance to take photos. During the photo shoot, you

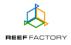

may load a preset you prepared earlier and set the time after which the lamp automatically returns to the previously planned operation mode.

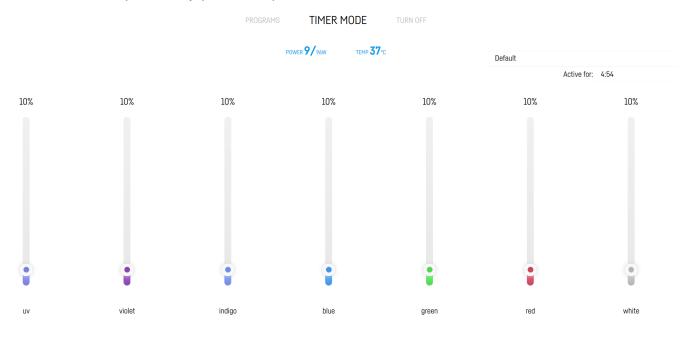

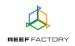

At any moment you can choose to extend the operation time by opening the drop-down menu.

|                  | Default              |                     |        |            | $\sim$ |
|------------------|----------------------|---------------------|--------|------------|--------|
|                  |                      | Active for:         | 4:18   |            | $\sim$ |
|                  |                      |                     | 5:00   |            |        |
|                  |                      |                     | 10:00  |            |        |
|                  |                      |                     | 15:00  |            |        |
|                  |                      |                     | 30:00  |            |        |
|                  |                      |                     | 45:00  |            |        |
|                  |                      |                     | 60:00  |            |        |
|                  |                      |                     | Always |            |        |
|                  |                      |                     |        |            |        |
|                  |                      |                     |        |            |        |
| - DISABLE - in t | his mode the lamp is | s disabled.         |        |            |        |
|                  | PROGRAMS             | TIMER I             | MODE   | TURN OFF   |        |
|                  |                      |                     |        |            |        |
|                  |                      | POWER <b>0</b> /96W | ТЕМР 3 | <b>7</b> ℃ |        |
|                  |                      |                     |        |            |        |
|                  |                      |                     |        |            |        |

### The lamp is switched off.

9. Lamp cooling mode.

A rise in the lamp temperature causes the activation of an automatic cooling system (fans). If the lamp temperature exceeds 62°C the lamp power is automatically decreased to prevent overheating. For safety purposes, the lamp will automatically switch off after reaching the critical temperature of 68°C. It will switch on again after it cools down.

#### 10. Device maintenance.

The device generates much heat during operation. To ensure proper air circulation you need to periodically clean the fans area and remove the accumulated dust (we recommend to do so once a month, no less frequently than once a quarter). This way, the lamp will give out heat more efficiently.

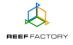

11. Resetting the device.

If your device does not work properly, or you want to repeat the setup procedure, or you cannot connect to it despite several attempts, you may restore it to its default settings by placing a magnet (included in the package) on the top part of its housing (near the light bar).

Tip: move the magnet along the side of the lamp near the RESET sticker.

- 12. Connect to your Internet network via a computer or a mobile device. Next, go to <u>www.reeffactory.com</u> and log in to your *Smart Reef* account. Check, if your device has been properly added to the list of your devices. You can change its name and assign it to one of your aquariums. The serial number of your device and its firmware version are displayed in the lower right corner of the screen. Our devices are SMART; therefore, we constantly improve them. From time to time, you will receive information about firmware updates that will make your device work even better.
- 13. Notice the icons located in the upper right corner of the screen. They make it possible to change the date and time, language, view the history of notifications registered by the device, contact us and access many more interesting features offered by the device.

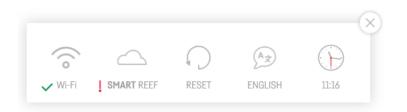

14. Additional and up-to-date information about the device, its operation and setup can be found at our website <u>www.reeffactory.com</u>, in the relevant product tab.

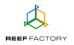